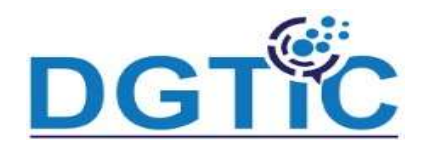

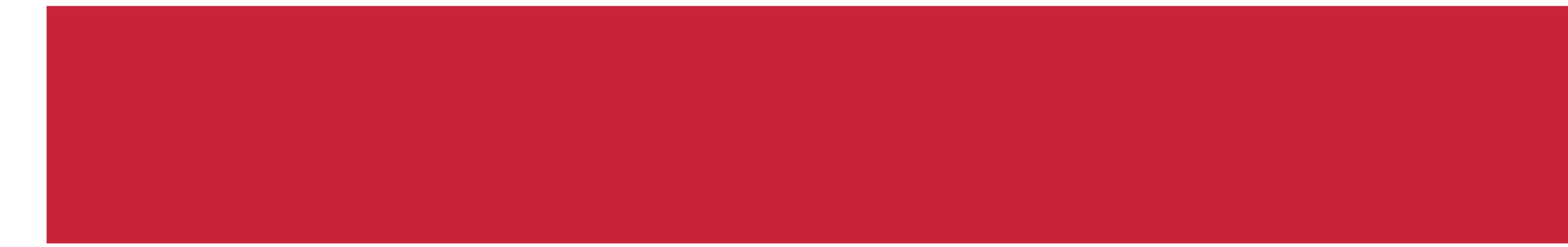

- Traçage d'un objet de dessin
- Zone de texte et texte dans un objet de dessin
- Copie, duplication, déplacement et suppression d'un objet
- Dimensionnement d'un objet
- Ordre de superposition d'un objet
- Alignement et répartition des objets
- Groupement et dissociation d'objets

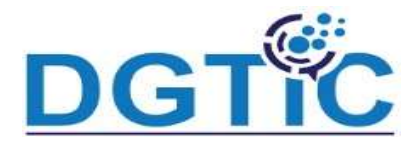

## Traçage d'un objet de dessin

La barre d'outils Dessin est pourvue de la majorité des outils nécessaires créer des objets graphiques.

Beaucoup d'outils sont fournis dans la barre à outils dessin à savoir:

Formes de base – ligne – flèche –courbe –texte – texte vertical- fléches pl etc

Vous pouvez afficher des outils supplémentaires sur la barre d'outils Dessin:

- $\checkmark$  Cliquez-droit sur les icônes de la barre d'outils Dessin, un sous-menu apparaît
- $\checkmark$  Choisissez Boutons Visibles pour afficher la liste des outils disponibles; Gestion objets graphiques

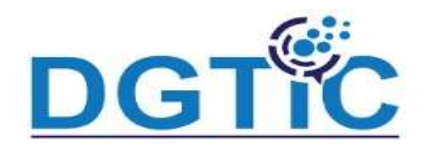

- $\checkmark$  affecter un outil, cliquez sur son icône pour le faire apparaître sur la barre d'ou la liste se ferme automatiquement ;
- $\checkmark$  pour retirer un outil, cliquez sur son icône pour le faire disparaître de la barre d'outils. L'icône des outils installés est entourée d'une bordure. La liste se fe automatiquement.
- Voir figure suivante

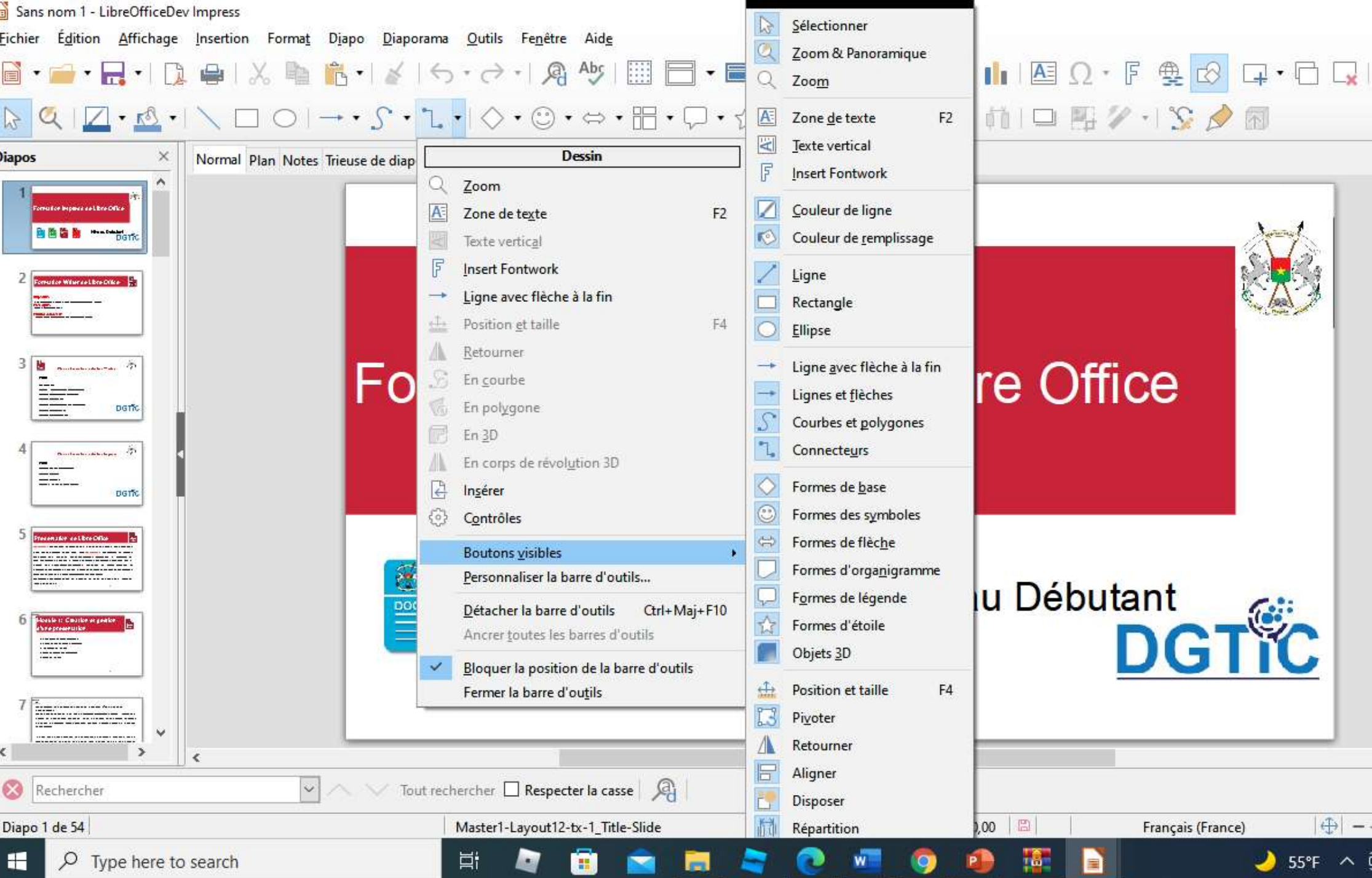

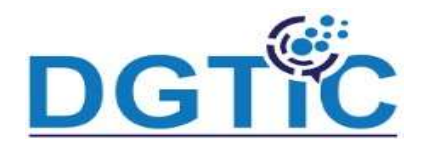

Pour créer un objet, il faut:

- $\checkmark$  sélectionner l'objet de dessin à utiliser
- $\checkmark$  cliquez sur la diapositive, puis faites glisser pour créer l'objet.

### Zone de texte et texte dans un objet de dessin

Impress offre la possibilité d'ajouter une zone de texte dans un objet. Vous devez

cliquer sur insertion – zone de texte et puis passer pour ajouter la zone de texte d l'objet

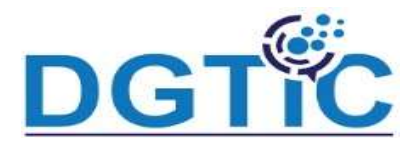

## Copie, duplication et déplacement d'un objet

Pour déplacer un objet graphique :

- $\checkmark$  cliquez sur un objet graphique et les poignées de sélection apparaissent;
- $\checkmark$  déplacez le pointeur sur l'objet jusqu'à ce que le pointeur change de forme;
- $\checkmark$  cliquez et faites glisser l'objet graphique jusqu'à la position désirée ;
- √ relâchez le bouton de la souris. Vous trouverez également des informations dans barre d'état. La zone d'information vous indique que vous déplacez un objet e l'ampleur du déplacement. Les coordonnées indiquant la position s'actualisen cours du déplacement.

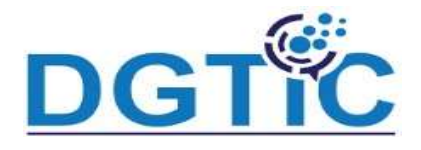

#### Redimensionner des objets graphiques

Pour redimensionner un objet graphique :

- $\checkmark$  cliquez sur un objet graphique et les poignées de sélection apparaissent;
- $\checkmark$  déplacez le pointeur sur l'une des poignées de sélection : le pointeur change d'as représentant graphiquement la direction du redimensionnement ;
- $\checkmark$  cliquez et faites glisser pour redimensionner l'objet graphique;
- $\checkmark$  relâchez le bouton de la souris pour terminer.

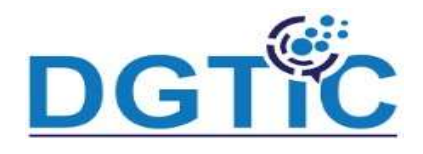

LibreOffice organise les objets en une pile de telle manière que les objets du haut d recouvrent ceux des niveaux inférieurs en cas de chevauchement. La position de objet dans la pile peut être modifiée en disposant les formes sur une diapositi changer le niveau d'empilage, sélectionnez un ou plusieurs objets et cliquez sur triangle noir à côté de l'icône Disposer sur la barre d'outils Ligne et remplissage ou d'outils Image pour afficher la barre d'outils Position. Les options de cette barre peuvent être aussi obtenues en cliquant-droit sur un objet sélectionné et en che Organiser. (voir figure suivante)

Sans nom 1 - LibreOfficeDev Impress

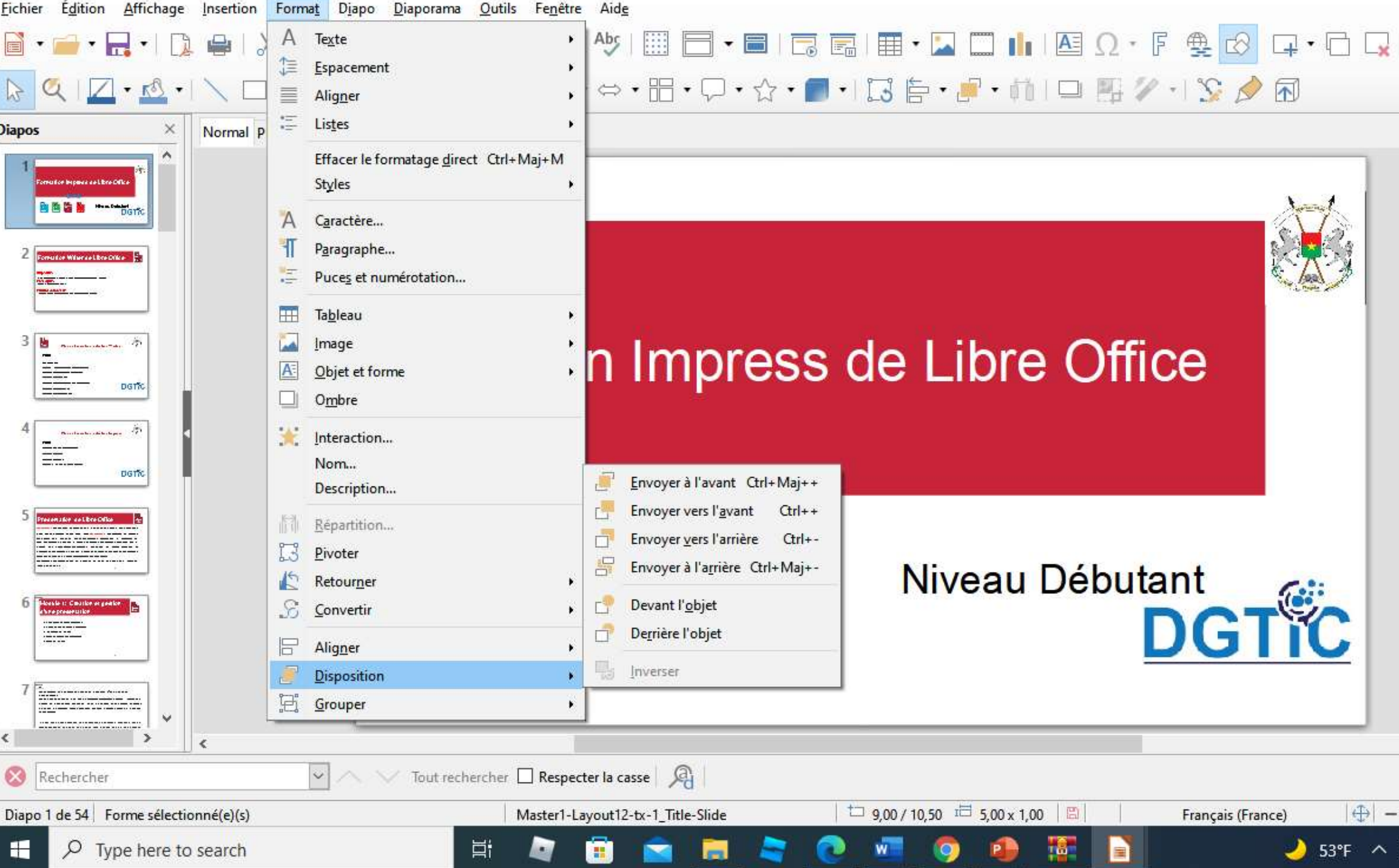

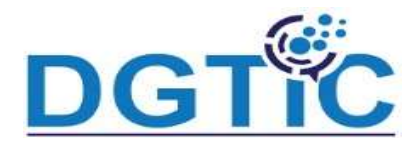

# Alignement et répartition des objets

sélectionner répartir de façon homogène des objets sur l'axe horizontal ou vertical :

- $\checkmark$  les objets à répartir (ils doivent au moins être trois) soit par cliquer-glisser pour en les objets concernés, soit par clics successifs en maintenant la touche Maj enfor
- √ cliquez-droit sur un des objets sélectionnés et choisissez Répartition. Cette comma ouvre la boîte de dialogue Répartition. Vous pouvez également répartir de faço homogène l'espacement entre objets. Les objets sont répartis en fonction des c situés le plus vers l'extérieur dans la sélection

La section Horizontal spécifie la répartition horizontale pour les objets sélectionnés

- $\checkmark$  Aucune : ne modifie pas la répartition des objets horizontalement.
- $\checkmark$  À gauche : répartit les objets sélectionnés de telle sorte que leurs bords gauches espacés régulièrement.
- $\checkmark$  Centre : répartit les objets sélectionnés de telle sorte que leurs centres horizonta espacés régulièrement.
- $\checkmark$  Espacement : répartit les objets sélectionnés horizontalement, en forçant les espacements horizontaux entre les objets à être égaux.
- $\checkmark$  À droite : répartit les objets sélectionnés de telle sorte que leurs bords droits son espacés régulièrement.

La section Vertical spécifie la répartition verticale pour les objets sélectionnés.

 $\checkmark$  Aucune : ne modifie pas la répartition des objets verticalement.

# Groupement et dissociation d'objets

Il est quelquefois pratique de grouper des objets pour qu'ils soient traités par Impre comme un seul objet. Un groupe d'objets peut être formaté comme un seul objet, déplacé, tourné, supprimé, dupliqué, etc. Pour regrouper des objets : √ sélectionnez les objets à grouper : pour cela utilisez l'outil Sélectionner de la barre d'outils Dessin, cliquez au-dessus et à gauche de l'objet le plus haut à gauche, p glissez la souris jusqu'au-dessous et à droite de l'objet le plus bas à droite du gre sans relâcher le bouton appuyé ; un rectangle délimité par des poignées de séle apparaît englobant les objets sélectionnés ; vous pouvez aussi sélectionner plus objets en maintenant la touche Maj appuyée tout en sélectionnant individuelle

les objets ;

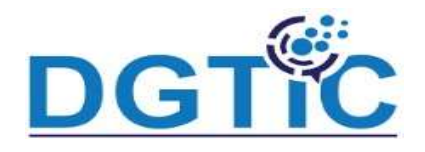

 $\checkmark$  lorsque les poignées de sélection apparaissent, choisissez Format > Groupe > G dans le menu principal, ou pressez les touches Ctrl+Maj+G, ou encore cliquez dans le groupe et choisissez Grouper.